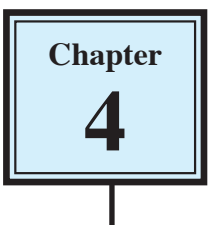

# **Columnar Report Layouts**

The purpose of any database is to display its data as clearly as possible so that it can be communicated and understood. The most common reporting layouts are COLUMNAR REPORTS and TABLES, which you briefly looked at in chapter 2.

The one database can have several different layouts to suit different requirements. In this chapter you will add a Columnar Report layout to your Actors database.

## **Creating a Columnar Report Layout**

In the previous chapter you displayed the data in a STANDARD FORM layout. A more efficient way of displaying the data that is to be printed is in a layout called a COLUMNAR REPORT where field names appear at the top of columns and the records are listed in rows under those headings. It is similar to displaying data in a table, but with many more formatting options.

## **A Creating a New Layout**

- 1 Load FileMaker Pro 10 and open your ACTORS database.
- 2 Set the screen to LAYOUT MODE (CTRL+L or COMMAND+L).
- 3 Click on the NEW LAYOUT/REPORT button in the STATUS TOOLBAR (or display the LAYOUTS menu and select NEW LAYOUT/REPORT) to open the NEW LAYOUT/REPORT dialogue box.

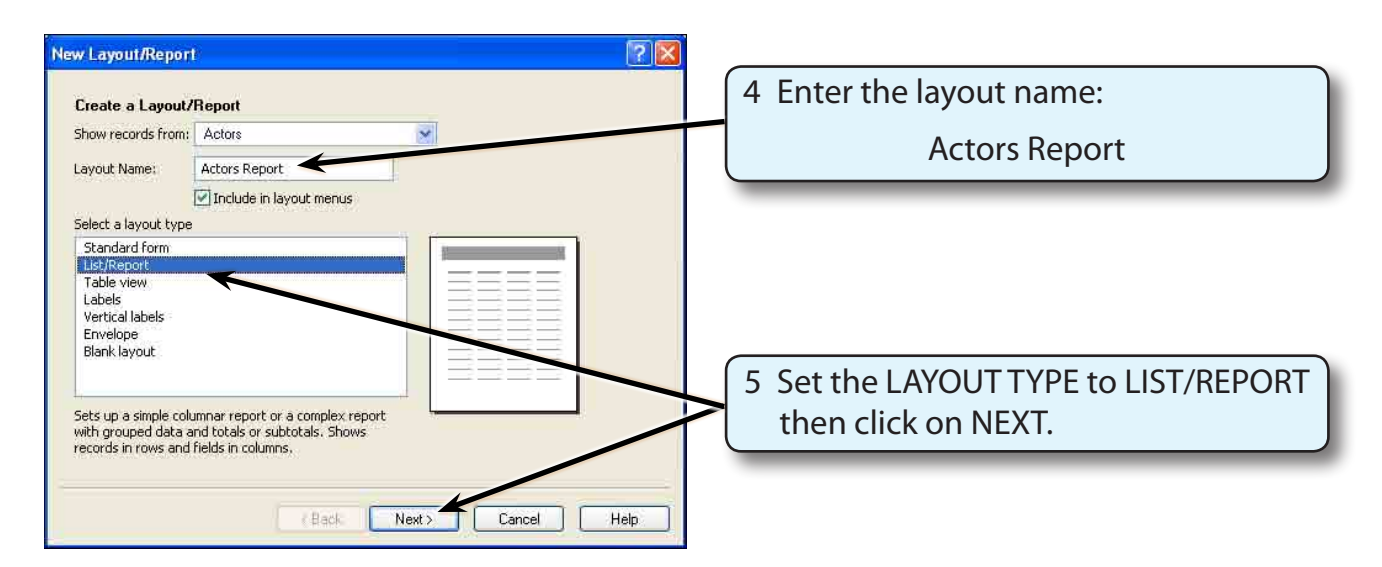

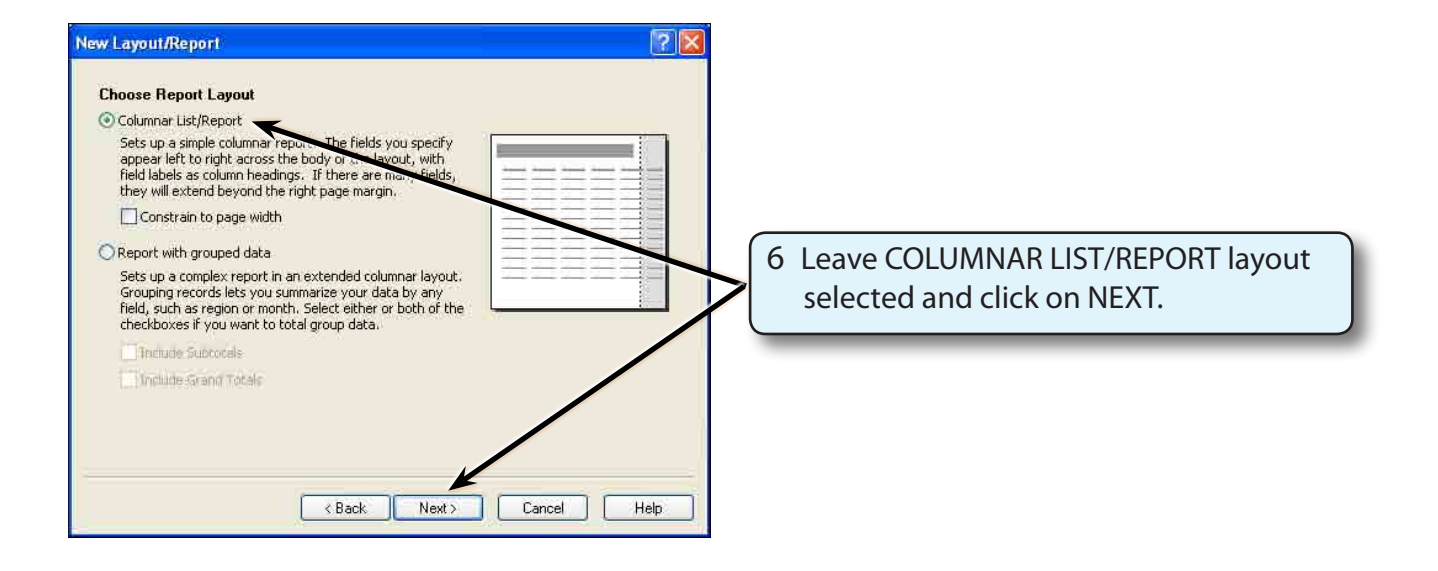

#### **NOTE: Reports with grouped data will be created in a later chapter.**

## **B Selecting the Fields**

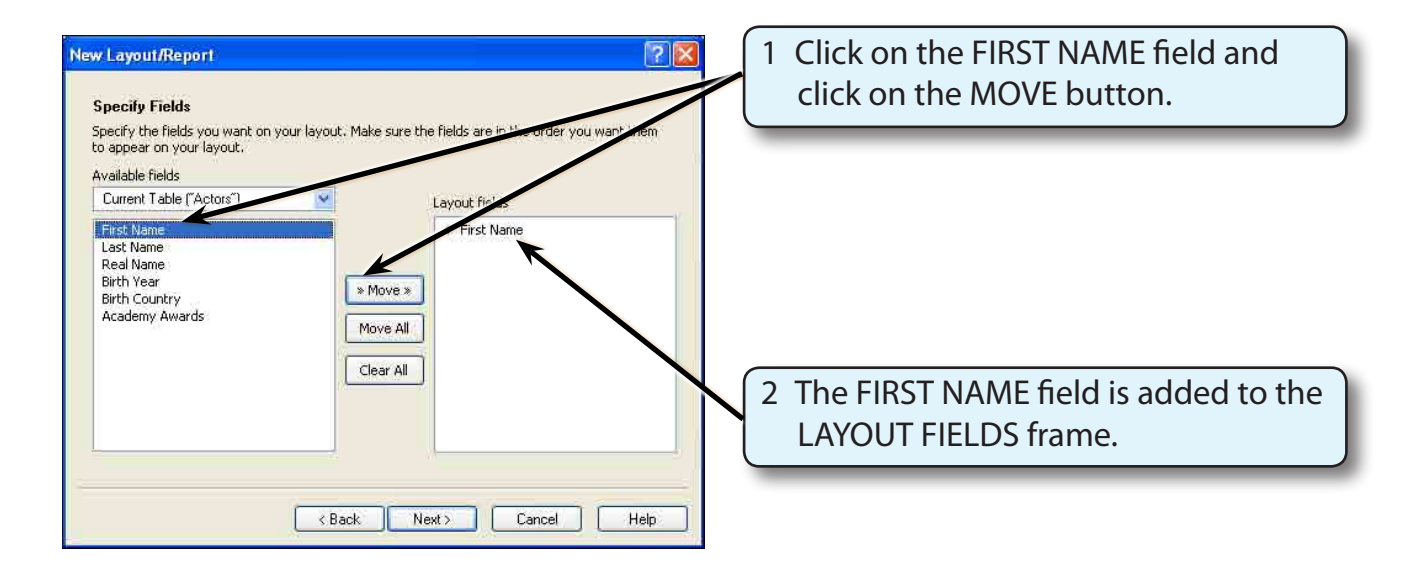

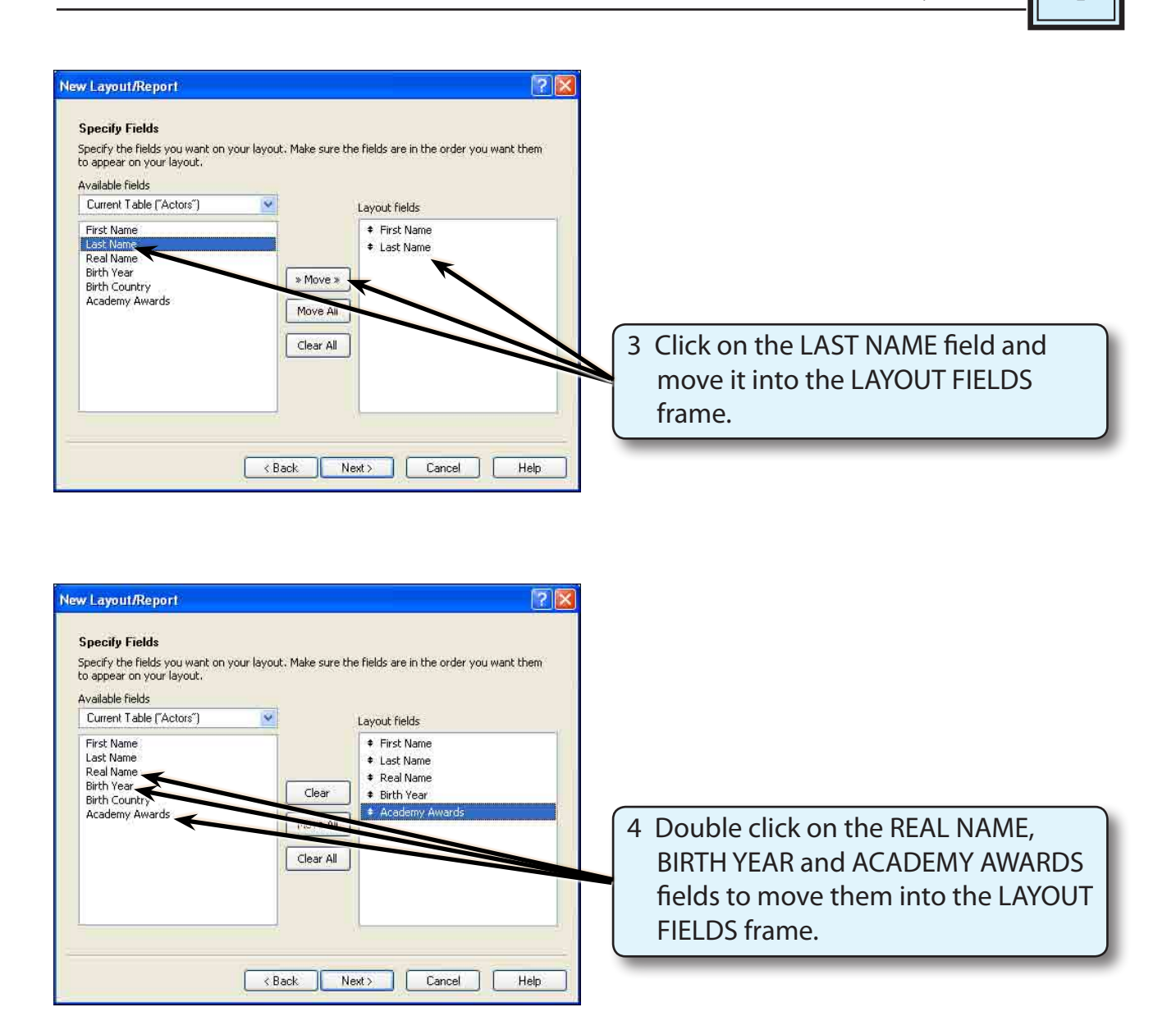

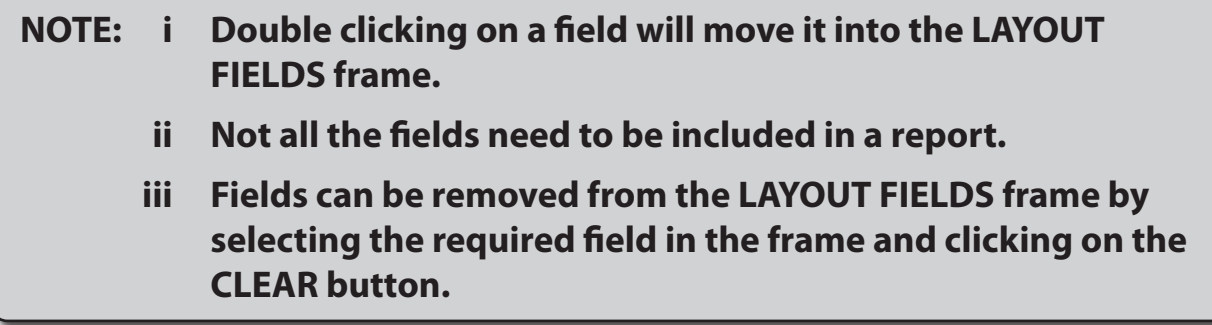

## **C Changing the Order of the Fields**

The arrows next to each field in the LAYOUT FIELDS frame can be used to change the order of the fields.

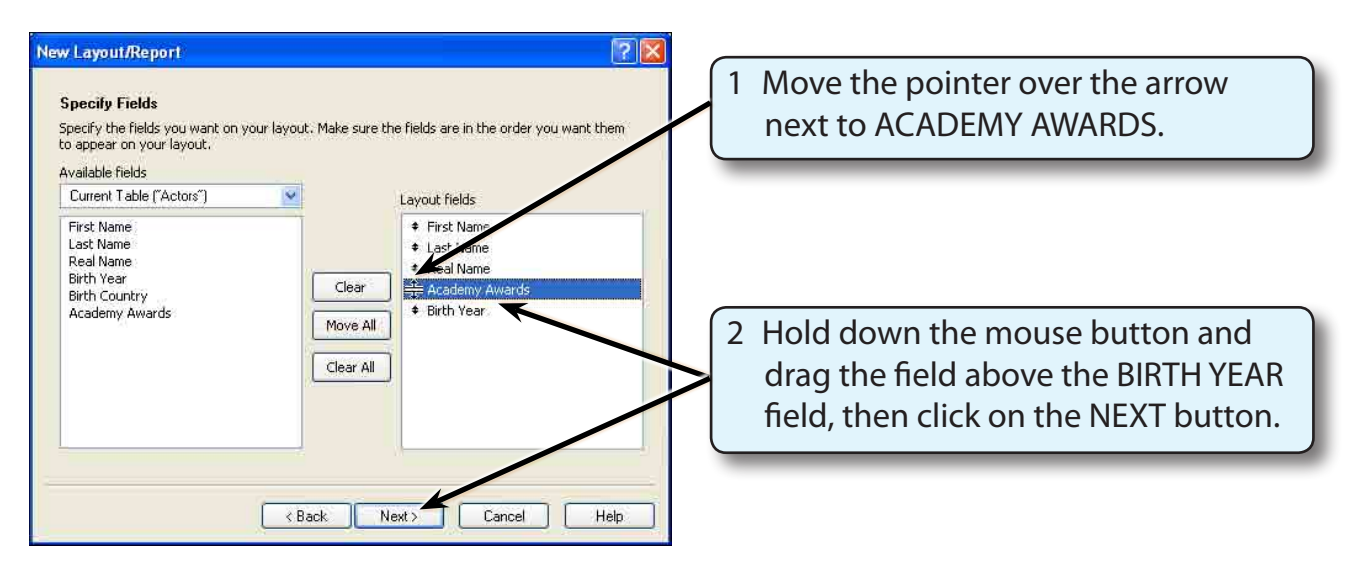

**NOTE: You can rearrange the order of any of the fields in the LAYOUT FIELDS frame using the arrows next to the field names.**

## **D Sorting the Data**

You can set the sort order as the layout is created or when it is in use.

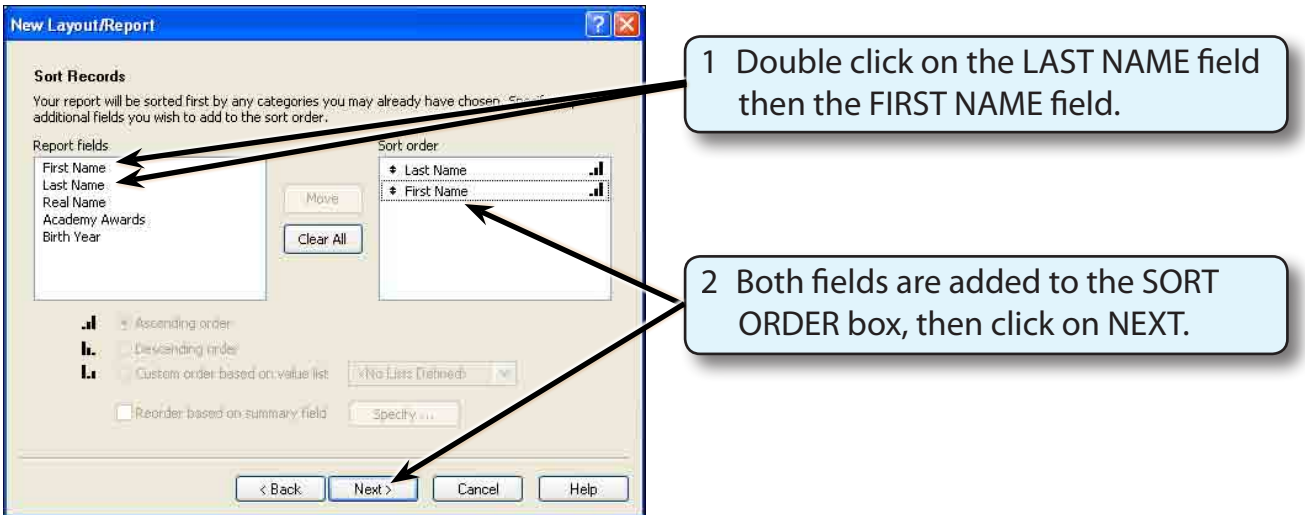